## **SERVICE BULLETIN**

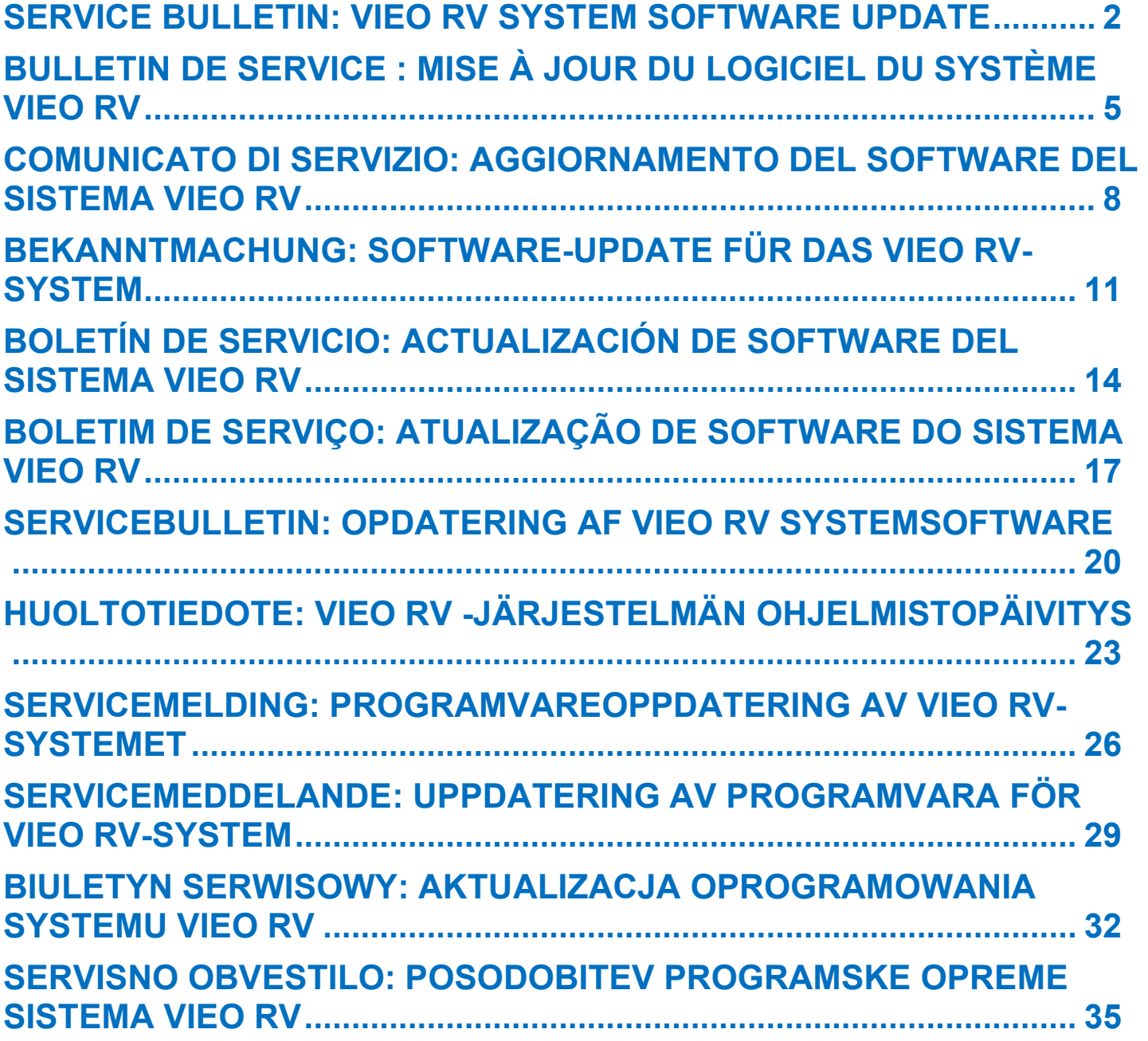

© 2024 Garmin Ltd. or its subsidiaries. All rights reserved.

↸

## <span id="page-1-0"></span>**SERVICE BULLETIN: VIEO RV SYSTEM SOFTWARE UPDATE**

### **PRODUCTS AFFECTED**

Vieo™ RV 5x Stereo Dock

Vieo™ RV 85x Display

Vieo™ RV 105x Display

#### **ISSUE**

Incorrectly configuring the steering wheel audio controls using the Vieo unit could prevent the vehicle from starting.

#### **COMPLIANCE**

Recommended

#### **RESOLUTION**

Update the software for both the display and stereo dock to version 4.00 or newer.

Software version 4.00 contains the following updates and improvements:

- Moved the steering wheel controls settings menu to prevent unintentional changes
- Fixed an issue where the Vieo device could fail to turn on
- Improved DAB tuner support for user presets
- Added the ability to disable automatic turn signal camera triggers
- Improved the reverse camera trigger for Ram ProMaster® vehicles
- Improved audio playback from Apple iPhone® phones while using large playlists
- Various bug fixes and enhancements

#### **Software Updates**

You can update your device using two methods.

- You can connect the device to a Wi-Fi® network to update directly on the device (recommended). This option allows you to update your device conveniently without connecting it to a computer.
- You can connect the device to a computer to update it using the Garmin Express™ application [\(garmin.com/express\)](http://www.garmin.com/express).

**IMPORTANT**: Some devices may require more than one software update to get the newest software.

You can select > **Tools** > **Settings** > **About Device** > **Garmin Device Information** to verify your current software version.

#### **Updating Software Using a Wi**‑**Fi Network**

**NOTICE**: Map and software updates may require the device to download large files. Regular data limits or charges from your internet service provider apply. Contact your internet service provider for more information about data limits or charges.

Your Vieo™ display is connected wirelessly to the dock by default. You can connect to an external wireless network to use external network features, or to download map and software updates. Verify your vehicle is parked in a safe location and consistent power is supplied to the device during the update process.

- 1. Select > **Tools** > **Settings** > **Wi-Fi**.
- 2. If necessary, select the toggle switch to turn on wireless network technology.
- 3. Select a wireless network.
- 4. If necessary, enter the encryption key.

The device connects to the wireless network. While connected to a Wi‑Fi network, the device checks for available updates automatically and displays a notification when an update is available.

**NOTE**: When you place the device into the dock, it disconnects from the external network and reconnects to the Vieo dock automatically.

- 5. Select an option:
	- When an update notification appears, swipe down from the top of the screen, and select **An update is available**.
	- To manually check for updates, select **(H)** > **Tools** > System Updates.
- 6. Select an option:
	- To install all available updates, select **Download**.
	- To install only software updates, select **Software**.
- 7. Read the license agreements, and select **Accept All** to accept the agreements.
- 8. Verify your vehicle is parked in a safe location and consistent power is supplied to the device, and select **Continue**.
- 9. Keep the device connected to power and within range of the Wi‑Fi network until the update process is complete.
- 10. If necessary, connect the Vieo device to the stereo dock.
- 11. If necessary, follow the on-screen instructions to complete updates for the stereo dock.

#### **Updating Software with Garmin Express**

- 1. If you do not have the Garmin Express application installed on your computer, go to [garmin.com/express](http://www.garmin.com/express) and follow the on-screen instructions to install it.
- 2. Open the Garmin Express application.
- 3. Connect your device to your computer using a micro-USB cable. The small end of the cable connects to the micro-USB port on your Vieo™ device, and the large end connects to an available USB port on your computer.
- 4. In the Garmin Express application, click **Add a Device**. **NOTE**: If you have previously added your device to the Garmin Express application, you can select your device from the menu to continue the update process. The Garmin Express application searches for your device and displays the device name and serial number.
- 5. Click **Add Device**, and follow the on-screen instructions to add your device to the Garmin Express application.
	- When setup is complete, the Garmin Express application displays the updates available for your device.
- 6. Select an option:
	- To install all available updates, click **Install All**.
	- To install a specific update, click **View Details**, and click **Install** next to the update you want. The Garmin Express application downloads and installs the updates onto your device. Map updates are very large, and this process may take a long time on slower internet connections. **NOTE**: If a map update is too large for the internal storage of the device, the software may prompt you to install a microSD® card in your device to add storage space.
- 7. Follow the on-screen instructions during the update process to finish installing updates.

For example, during the update process, the Garmin Express application may instruct you to disconnect and reconnect your device.

- 8. Connect the Vieo device to the stereo dock.
- 9. If necessary, follow the on-screen instructions to complete updates for the stereo dock.

### **Getting More Information**

Go to **support.garmin.com** for additional manuals, articles, and support information.

## <span id="page-4-0"></span>**BULLETIN DE SERVICE : MISE À JOUR DU LOGICIEL DU SYSTÈME VIEO RV**

### **PRODUITS CONCERNÉS**

Socle pour chaîne stéréo Vieo™ RV 5x

Écran Vieo™ RV 85x

Écran Vieo™ RV 105x

#### **PROBLÈME**

Une mauvaise configuration des commandes audio au volant à l'aide du boîtier Vieo peut empêcher le démarrage du véhicule.

#### **CONFORMITÉ**

Recommandé

### **RÉSOLUTION**

Mettez à jour le logiciel de l'écran et du socle pour chaîne stéréo vers la version 4.00 ou ultérieure.

La version 4.00 contient les mises à jour et améliorations suivantes :

- Le menu des paramètres des commandes au volant a été déplacé pour éviter toute modification involontaire.
- Un problème qui empêchait l'appareil Vieo de s'allumer a été corrigé.
- La prise en charge des préréglages utilisateur sur le récepteur radio DAB a été améliorée.
- Il est désormais possible de désactiver les déclencheurs automatiques des caméras de clignotants.
- Le déclencheur de la caméra de recul pour les véhicules RAM ProMaster® a été amélioré.
- La lecture audio à partir de longues listes de chansons sur les téléphones Apple iPhone® a été améliorée.
- Diverses corrections de bugs et autres améliorations

#### **Mises à jour logicielles**

Il existe deux méthodes pour mettre à jour votre logiciel.

- Vous pouvez connecter l'appareil à un réseau Wi‑Fi® pour effectuer la mise à jour directement sur l'appareil directement sur l'appareil (recommandé). Cette option vous permet de mettre à jour votre appareil sans vous connecter à un ordinateur.
- Vous pouvez connecter l'appareil à un ordinateur pour le mettre à jour à l'aide de l'application Garmin Express™ [\(garmin.com/express\)](http://www.garmin.com/express).

**IMPORTANT** : certains appareils auront besoin de plusieurs mises à jour logicielles afin d'obtenir le nouveau logiciel.

Vous pouvez sélectionner > **Outils** > **Paramètres** > **À propos de l'appareil** > **Informations sur l'appareil Garmin** pour vérifier la version actuelle de votre logiciel.

#### **Mise à jour du logiciel à l'aide d'un réseau Wi**‑**Fi**

**AVIS** : il se peut que vous deviez télécharger des fichiers volumineux pour effectuer les mises à jour cartographiques et logicielles. Les limites et frais de données habituels imposés par votre fournisseur de services Internet s'appliquent. Contactez votre fournisseur de services Internet pour obtenir plus d'informations sur les limites et frais de données.

Par défaut, votre écran Vieo™ est connecté au socle via le réseau sans fil. Vous pouvez le connecter à un réseau sans fil externe pour utiliser des fonctions réseau externes ou pour télécharger des mises à jour cartographiques et logicielles. Vérifiez que votre véhicule est stationné dans un endroit sûr et que l'appareil est branché à une source d'alimentation stable pendant le processus de mise à jour.

- 1. Sélectionnez > **Outils** > **Paramètres** > **Wi-Fi**.
- 2. Si nécessaire, sélectionnez le commutateur pour activer la technologie de réseau sans fil.
- 3. Sélectionnez un réseau sans fil.
- 4. Si nécessaire, saisissez la clé de cryptage.

L'appareil se connecte au réseau sans fil. Une fois connecté à un réseau Wi‑Fi, l'appareil recherche automatiquement les mises à jour disponibles et affiche une notification lorsqu'une mise à jour est disponible. **AVIS** : lorsque vous placez l'appareil dans le socle, il se déconnecte du réseau externe et se reconnecte automatiquement au socle Vieo.

- 5. Sélectionner une option :
	- Lorsqu'une notification de mise à jour s'affiche, balayez l'écran du haut vers le bas, et sélectionnez **Une mise à jour est disponible**.
	- Pour effectuer une recherche manuelle des mises à jour, sélectionnez  $\mathbf{\mathbf{\mathbf{\mathbf{\mathbf{\mathbb{G}}}}}$  > **Outils** > Mises à jour du **système**.
- 6. Sélectionner une option :
	- Pour installer toutes les mises à jour disponibles, sélectionnez **Télécharger**.
	- Pour installer uniquement les mises à jour logicielles, sélectionnez **Logiciel**.
- 7. Lisez les contrats de licence, puis sélectionnez **Tout accepter** pour accepter les contrats.
- 8. Vérifiez que votre véhicule est stationné dans un endroit sûr et que l'appareil est branché à une source d'alimentation stable, puis sélectionnez **Continuer**.
- 9. Veillez à ce que l'appareil reste connecté à l'alimentation et à portée du réseau Wi‑Fi jusqu'à la fin du processus de mise à jour.
- 10. Si besoin, connectez l'appareil Vieo au socle de la chaîne stéréo.
- 11. Si nécessaire, suivez les instructions à l'écran pour effectuer les mises à jour du socle de la chaîne stéréo.

### **Mise à jour du logiciel avec Garmin Express**

- 1. Si l'application Garmin Express n'est pas installée sur votre ordinateur, rendez-vous sur [garmin.com/express](http://www.garmin.com/express) et suivez les instructions qui s'affichent à l'écran pour l'installer.
- 2. Ouvrez l'application Garmin Express.
- 3. Connectez votre appareil à votre ordinateur à l'aide d'un câble micro-USB. La petite extrémité du câble se connecte au port micro-USB de votre appareil Vieo™ et la grande extrémité se branche sur un port USB disponible de votre ordinateur.
- 4. Dans l'application Garmin Express, cliquez sur **Ajouter un appareil**. **REMARQUE** : si vous avez déjà ajouté votre appareil à l'application Garmin Express, vous pouvez le sélectionner dans le menu pour poursuivre le processus de mise à jour. L'application Garmin Express recherche votre appareil et affiche le nom ainsi que le numéro de série de l'appareil.
- 5. Cliquez sur **Ajouter un appareil**, puis suivez les instructions qui s'affichent à l'écran pour ajouter votre appareil à l'application Garmin Express.

Une fois configurée, l'application Garmin Express affiche les mises à jour disponibles pour votre appareil.

- 6. Sélectionner une option :
	- Pour installer toutes les mises à jour disponibles, cliquez sur **Installer tout**.
	- Pour installer une mise à jour spécifique, cliquez sur **Afficher les détails**, puis sur **Installer** à côté de la mise à jour de votre choix. L'application Garmin Express télécharge et installe les mises à jour sur votre appareil. Les mises à jour cartographiques sont volumineuses. Leur installation peut prendre beaucoup de temps si votre connexion

Internet est lente. **REMARQUE** : si une mise à jour cartographique est trop volumineuse pour la mémoire interne de

l'appareil, le logiciel peut vous inviter à installer une carte microSD® dans votre appareil pour ajouter de l'espace de stockage.

////////////////

7. Suivez les instructions qui s'affichent à l'écran pendant le processus de mise à jour pour terminer l'installation des mises à jour.

Par exemple, pendant une mise à jour, l'application Garmin Express peut vous demander de déconnecter et de reconnecter votre appareil.

- 8. Connectez l'appareil Vieo au socle de la chaîne stéréo.
- 9. Si nécessaire, suivez les instructions à l'écran pour effectuer les mises à jour du socle de la chaîne stéréo.

#### **Informations complémentaires**

Rendez-vous sur **support.garmin.com** pour consulter d'autres manuels, articles et informations d'assistance.

## <span id="page-7-0"></span>**COMUNICATO DI SERVIZIO: AGGIORNAMENTO DEL SOFTWARE DEL SISTEMA VIEO RV**

#### **PRODOTTI INTERESSATI**

Dock stereo Vieo™ RV 5x

Display Vieo™ RV 85x

Display Vieo™ RV 105x

#### **PROBLEMA**

La configurazione errata dei comandi audio sul volante tramite l'unità Vieo potrebbe impedire l'avviamento del veicolo.

#### **CONFORMITÀ**

**Consigliata** 

#### **RISOLUZIONE**

Aggiornare il software del display e del dock stereo alla versione 4.00 o successiva.

La versione 4.00 del software contiene i seguenti aggiornamenti e miglioramenti:

- Spostato il menu delle impostazioni dei comandi sul volante per evitare modifiche involontarie
- Risolto un problema a causa del quale il dispositivo Vieo non si accende
- Migliorato il supporto del sintonizzatore DAB per le stazioni preimpostate dell'utente
- Aggiunta la possibilità di disattivare le attivazioni automatiche della telecamera degli indicatori di direzione
- Migliorata l'attivazione della telecamera di retromarcia per i veicoli RAM Promaster®
- Migliorata la riproduzione audio dagli smartphone Apple iPhone® durante l'uso di sequenze brani di grandi dimensioni
- Correzione di vari bug e miglioramenti

#### **Aggiornamenti software**

È possibile aggiornare il dispositivo utilizzando due metodi.

- È possibile collegare il dispositivo a una rete Wi‑Fi® per eseguire l'aggiornamento direttamente sul dispositivo (consigliato). Questa opzione consente di aggiornare il dispositivo comodamente senza collegarlo a un computer.
- È possibile collegare il dispositivo a un computer per aggiornarlo utilizzando l'applicazione Garmin Express™ [\(garmin.com/express\)](http://www.garmin.com/express).

**IMPORTANTE**: alcuni dispositivi potrebbero richiedere più di un aggiornamento software per ottenere il software più recente.

È possibile selezionare > **Strumenti > Impostazioni** > **Informazioni sul dispositivo** > **Informazioni sul dispositivo Garmin** per verificare la versione corrente del software.

#### **Aggiornamento del software utilizzando una rete Wi**‑**Fi**

**AVVISO**: gli aggiornamenti di mappe e software possono richiedere il download sul dispositivo di file di grandi dimensioni. Possono essere applicabili limitazioni al download dei dati o addebiti dal provider del servizio Internet. Contattare il provider del servizio Internet per ulteriori informazioni sui limiti di dati o sugli addebiti.

Per impostazione predefinita, il display Vieo™ è collegato in modalità wireless al dock. È possibile connettersi a una rete wireless esterna per utilizzare funzioni di rete esterne o per scaricare aggiornamenti di mappe e software. Verificare che il veicolo sia parcheggiato in un luogo sicuro e che durante il processo di aggiornamento venga fornita alimentazione costante al dispositivo.

- 1. Selezionare > **Strumenti > Impostazioni** > **Wi-Fi**.
- 2. Se necessario, selezionare l'interruttore di accensione/spegnimento per attivare la funzione wireless.
- 3. Selezionare una rete wireless.
- 4. Se necessario, inserire la chiave di crittografia.

Il dispositivo si collega alla rete wireless. Quando è connesso a una rete Wi-Fi, il dispositivo verifica automaticamente la presenza di aggiornamenti disponibili e visualizza una notifica quando è disponibile un aggiornamento.

**NOTA**: quando si posiziona il dispositivo nel dock, il dispositivo si disconnette dalla rete esterna e si riconnette automaticamente al dock Vieo.

- 5. Selezionare un'opzione:
	- Quando viene visualizzata una notifica relativa a un aggiornamento, scorrere verso il basso dalla parte superiore della schermata, quindi selezionare **Aggiornamento disponibile**.
	- Per verificare manualmente la presenza di aggiornamenti, selezionare **\\\\\** > Strumenti > **Aggiornamenti del sistema**.
- 6. Selezionare un'opzione:
	- Per installare tutti gli aggiornamenti disponibili, selezionare **Download**.
	- Per installare solo gli aggiornamenti software, selezionare **Software**.
- 7. Leggere i contratti di licenza e selezionare **Accetta tutto** per accettare i contratti.
- 8. Verificare che il veicolo sia parcheggiato in un luogo sicuro e che al dispositivo sia fornita alimentazione costante, quindi selezionare **Continua**.
- 9. Tenere il dispositivo collegato all'alimentazione e nel raggio di copertura della rete Wi-Fi finché il processo di aggiornamento non è completato.
- 10. Se necessario, collegare il dispositivo Vieo al dock stereo.
- 11. Se necessario, seguire le istruzioni visualizzate sullo schermo per completare gli aggiornamenti del dock stereo.

#### **Aggiornamento del software con Garmin Express**

- 1. Se non si dispone dell'applicazione Garmin Express™ installata sul computer, andare alla pagina [garmin.com/express](http://www.garmin.com/express) e seguire le istruzioni visualizzate per installarla.
- 2. Aprire l'applicazione Garmin Express.
- 3. Collegare il dispositivo al computer mediante un cavo micro-USB. L'estremità più piccola del cavo si collega alla porta micro-USB sul dispositivo Vieo™, mentre l'estremità grande si collega a una porta USB disponibile sul computer.
- 4. Nell'applicazione Garmin Express, fare clic su **Aggiungi un dispositivo**. **NOTA**: se il dispositivo è stato precedentemente aggiunto all'applicazione Garmin Express, è possibile selezionare il dispositivo dal menu per continuare il processo di aggiornamento. L'applicazione Garmin Express esegue la ricerca del dispositivo e ne visualizza il nome e il numero di serie.
- 5. Selezionare **Aggiungi dispositivo** e seguire le istruzioni visualizzate sullo schermo per aggiungere il dispositivo all'applicazione Garmin Express.

Al termine della configurazione, l'applicazione Garmin Express visualizza gli aggiornamenti disponibili per il dispositivo in uso.

- 6. Selezionare un'opzione:
	- Per installare tutti gli aggiornamenti disponibili, fare clic su **Installa tutto**.
	- Per installare un aggiornamento specifico, fare clic su **Visualizza dettagli**, quindi su **Installa** accanto all'aggiornamento desiderato. A questo punto, l'applicazione Garmin Express scarica e installa gli aggiornamenti sul dispositivo. Gli aggiornamenti mappa sono molto grandi e questo processo può richiedere molto tempo sulle connessioni Internet più lente.

**NOTA**: se un aggiornamento delle mappe è troppo grande per la memoria interna del dispositivo, il

software potrebbe richiedere di installare una scheda microSD® nel dispositivo per aggiungere spazio di archiviazione.

////////////////

7. Seguire le istruzioni visualizzate durante il processo di aggiornamento per completare l'installazione degli aggiornamenti.

Ad esempio, durante il processo di aggiornamento, l'applicazione Garmin Express può richiedere di scollegare e ricollegare il dispositivo.

- 8. Collegare il dispositivo Vieo al dock stereo.
- 9. Se necessario, seguire le istruzioni visualizzate sullo schermo per completare gli aggiornamenti del dock stereo.

#### **Ulteriori informazioni**

Visitare il sito web **support.garmin.com** per ulteriori manuali, articoli e aggiornamenti software.

## <span id="page-10-0"></span>**BEKANNTMACHUNG: SOFTWARE-UPDATE FÜR DAS VIEO RV-SYSTEM**

### **BETROFFENE PRODUKTE**

Vieo™ RV 5x-Radiodock

Vieo™ RV 85x-Display

Vieo™ RV 105x-Display

#### **PROBLEM**

Eine falsche Konfiguration der Audiosteuerungen am Lenkrad mit dem Vieo-Gerät könnte verhindern, dass das Fahrzeug startet.

#### **MAẞNAHMEN**

Empfohlen

#### **PROBLEMBEHEBUNG**

Aktualisieren Sie die Software des Displays und auch des Radiodocks auf Version 4.00 oder höher.

Softwareversion 4.00 enthält die folgenden Updates und Optimierungen:

- Verschieben des Einstellungsmenüs für die Steuerungen am Lenkrad, um unbeabsichtigte Veränderungen zu verhindern
- Behebung eines Problems, bei dem sich das Vieo-Gerät evtl. nicht einschaltet
- Optimierung der Unterstützung des DAB-Tuners für Benutzervoreinstellungen
- Hinzufügen der Möglichkeit, das automatische Auslösen der Kamera beim Betätigen des Blinkers zu deaktivieren
- Optimierung des Auslösens der Kamera beim Zurücksetzen bei Ram ProMaster®-Fahrzeugen
- Optimierung der Audiowiedergabe von Apple iPhone®-Smartphones beim Verwenden großer Playlisten
- Verschiedene Fehlerbehebungen und Optimierungen

#### **Software-Updates**

Es gibt zwei Möglichkeiten, das Gerät zu aktualisieren.

- Verbinden Sie das Gerät mit einem WLAN-Netzwerk, um die Daten direkt auf dem Gerät zu aktualisieren (empfohlen). Bei dieser Möglichkeit können Sie das Gerät einfach aktualisieren, ohne es an einen Computer anschließen zu müssen.
- Verbinden Sie das Gerät mit einem Computer, um es über die Anwendung Garmin Express™ [\(garmin.com/express\)](http://www.garmin.com/express) zu aktualisieren.

**WICHTIG:** Bei einigen Geräten sind mehrere Software-Updates erforderlich, damit die aktuelle Software installiert werden kann.

Wählen Sie > **Extras** > **Einstellungen** > **Info über das Gerät** > **Garmin-Geräteinformationen**, um die aktuelle Softwareversion zu überprüfen.

#### **Aktualisieren der Software über ein WLAN**‑**Netzwerk**

**HINWEIS:** Im Rahmen von Karten- und Software-Updates muss das Gerät u. U. große Dateien herunterladen. Dabei finden normale Datenlimits oder Gebühren für Ihren Internetdienstanbieter Anwendung. Wenden Sie sich an Ihren Internetdienstanbieter, um weitere Informationen zu Datenlimits oder Gebühren zu erhalten.

Standardmäßig ist das Vieo™-Display drahtlos mit dem Dock verbunden. Sie können eine Verbindung mit einem externen drahtlosen Netzwerk herstellen, um Funktionen des externen Netzwerks zu nutzen oder Karten- und Software-

Updates herunterzuladen. Stellen Sie sicher, dass das Fahrzeug an einem sicheren Ort abgestellt ist und dass das Gerät während des Updates fortwährend mit Strom versorgt wird.

- 1. Wählen Sie > **Extras** > **Einstellungen** > **WLAN**.
- 2. Wählen Sie bei Bedarf den Umschalter, um die Technologie für drahtlose Netzwerke zu aktivieren.
- 3. Wählen Sie ein drahtloses Netzwerk.
- 4. Geben Sie bei Bedarf den Verschlüsselungsschlüssel ein.

Das Gerät stellt eine Verbindung mit dem drahtlosen Netzwerk her. Während die Verbindung mit einem WLAN‑Netzwerk besteht, sucht das Gerät automatisch nach verfügbaren Updates und zeigt eine Benachrichtigung an, wenn ein Update verfügbar ist.

**HINWEIS:** Wenn Sie das Gerät in das Dock einsetzen, trennt es die Verbindung mit dem externen Netzwerk und stellt automatisch wieder eine Verbindung mit dem Vieo-Dock her.

- 5. Wählen Sie eine Option:
	- Wenn eine Update-Benachrichtigung angezeigt wird, streichen Sie von oben nach unten über das Display, und wählen Sie **Ein Update ist verfügbar**.
	- Wählen Sie > **Extras** > **System-Updates**, um manuell nach Updates zu suchen.
- 6. Wählen Sie eine Option:
	- Wählen Sie **Herunterladen**, um alle verfügbaren Updates zu installieren.
	- Wählen Sie **Software**, um nur Software-Updates zu installieren.
- 7. Lesen Sie die Lizenzvereinbarungen und wählen Sie **Annehmen**, um die Vereinbarungen anzunehmen.
- 8. Stellen Sie sicher, dass das Fahrzeug an einem sicheren Ort abgestellt ist und dass das Gerät fortwährend mit Strom versorgt wird. Wählen Sie **Fortfahren**.
- 9. Lassen Sie das Gerät bis zum Abschluss des Updates mit der Stromversorgung verbunden und in Reichweite des WLAN‑Netzwerks.
- 10. Verbinden Sie das Vieo-Gerät bei Bedarf mit dem Radiodock.
- 11. Folgen Sie bei Bedarf den Anweisungen auf dem Display, um Updates für das Dock abzuschließen.

### **Software-Updates mit Garmin Express**

- 1. Falls Garmin Express nicht auf dem Computer installiert ist, besuchen Sie [garmin.com/express](http://www.garmin.com/express) und folgen den Anweisungen auf dem Bildschirm, um die Anwendung zu installieren.
- 2. Öffnen Sie die Anwendung Garmin Express.
- 3. Schließen Sie das Gerät mit einem Micro-USB-Kabel an den Computer an. Das schmale Ende des Kabels wird mit dem Micro-USB-Anschluss des Vieo™-Geräts verbunden. Das breite Ende wird mit einem freien USB-Anschluss des Computers verbunden.
- 4. Klicken Sie in Garmin Express auf **Gerät hinzufügen**. **HINWEIS:** Falls Sie das Gerät bereits zu Garmin Express hinzugefügt haben, können Sie das Gerät im Menü auswählen, um mit dem Update fortzufahren. Garmin Express sucht nach dem Gerät und zeigt den Gerätenamen und die Seriennummer an.
- 5. Klicken Sie auf **Gerät hinzufügen**, und folgen Sie den Anweisungen auf dem Bildschirm, um das Gerät der Anwendung Garmin Express hinzuzufügen.

Wenn die Einrichtung abgeschlossen ist, werden in Garmin Express die für das Gerät verfügbaren Updates angezeigt.

- 6. Wählen Sie eine Option:
	- Klicken Sie auf **Alle installieren**, um alle verfügbaren Updates zu installieren.
	- Klicken Sie auf **Details anzeigen** und neben dem gewünschten Update auf **Installieren**, um ein bestimmtes Update zu installieren.

Garmin Express lädt die Updates auf das Gerät herunter und installiert sie. Karten-Updates sind sehr groß, daher kann der Vorgang bei langsameren Internetverbindungen längere Zeit in Anspruch nehmen.

**HINWEIS:** Wenn ein Karten-Update zu groß für den internen Speicher des Geräts ist, wird in der Software u. U. eine Aufforderung zum Einlegen einer microSD®-Speicherkarte in das Gerät angezeigt, um Speicherplatz hinzuzufügen.

ノノノノノ

7. Folgen Sie während des Updates den Anweisungen auf dem Bildschirm, um die Installation der Updates abzuschließen.

Beispielsweise werden Sie während des Updates von Garmin Express evtl. aufgefordert, die Verbindung mit dem Gerät zu trennen und wiederherzustellen.

- 8. Verbinden Sie das Vieo-Gerät mit dem Dock.
- 9. Folgen Sie bei Bedarf den Anweisungen auf dem Display, um Updates für das Dock abzuschließen.

#### **Weitere Informationsquellen**

Unter **support.garmin.com** finden Sie zusätzliche Handbücher, Artikel und Supportinformationen.

## <span id="page-13-0"></span>**BOLETÍN DE SERVICIO: ACTUALIZACIÓN DE SOFTWARE DEL SISTEMA VIEO RV**

#### **PRODUCTOS AFECTADOS**

Base de sistema estéreo Vieo™ RV 5x

Pantalla Vieo™ RV 85x

Pantalla Vieo™ RV 105x

#### **PROBLEMA**

La configuración incorrecta de los controles de audio del volante a través de la unidad Vieo podía impedir que el vehículo arrancase.

#### **CUMPLIMIENTO**

Recomendado

### **RESOLUCIÓN**

Actualiza el software de la pantalla y de la base de sistema estéreo a la versión 4.00 o posterior.

La versión de software 4.00 incluye las siguientes actualizaciones y mejoras:

- Se ha cambiado la ubicación del menú de configuración de los controles del volante para evitar cambios accidentales
- Se ha solucionado un problema que impedía que el dispositivo Vieo se encendiese
- Se ha mejorado la compatibilidad del sintonizador DAB con las presintonías del usuario
- Se ha añadido la posibilidad de desactivar la activación automática de la cámara con los intermitentes
- Se ha mejorado la activación de la cámara trasera en los vehículos Ram Promaster®
- Se ha mejorado la reproducción de audio desde smartphones iPhone® de Apple al utilizar listas de reproducción grandes
- Varias correcciones de errores y mejoras

#### **Actualizar el software**

Puedes actualizar el dispositivo mediante dos métodos.

- Puedes conectar el dispositivo a una red Wi‑Fi® para llevar a cabo la actualización directamente en el dispositivo (recomendado). Esta opción te permite actualizar el dispositivo cómodamente sin necesidad de conectarlo a un ordenador.
- Puedes conectar el dispositivo a un ordenador para actualizarlo mediante la aplicación Garmin Express™ [\(garmin.com/express\)](http://www.garmin.com/express).

**IMPORTANTE**: En algunos dispositivos, puede ser necesaria más de una actualización de software para instalar el software más reciente.

Puedes seleccionar  $\mathbf{w}$  > Herramientas > Configuración > Acerca del dispositivo > Información del dispositivo **Garmin** para comprobar la versión actual del software.

#### **Actualización de software a través de una red Wi-Fi**

NOTA: Es posible que el dispositivo tenga que descargar archivos grandes para las actualizaciones de mapas y software. Se aplicarán los cargos o límites de datos habituales de tu proveedor de servicios de Internet. Ponte en contacto con tu proveedor de servicios de Internet para obtener más información sobre los cargos o los límites de datos.

Por defecto, la pantalla Vieo™ está conectada de forma inalámbrica a la base. Puedes conectarte a una red inalámbrica externa para utilizar las funciones de red externa o descargar actualizaciones de software y mapas. Comprueba que el vehículo esté estacionado en un lugar seguro y que el dispositivo reciba alimentación continua durante el proceso de actualización.

#### 1. Selecciona > **Herramientas** > **Configuración** > **Wi-Fi**.

- 2. Si es necesario, activa o desactiva la tecnología de red inalámbrica.
- 3. Selecciona una red inalámbrica.
- 4. Si es necesario, introduce una clave de cifrado.

El dispositivo se conecta a la red inalámbrica. Cuando está conectado a una red Wi-Fi, el dispositivo comprueba automáticamente si hay actualizaciones disponibles y muestra una notificación cuando encuentra una.

**NOTA**: Al colocar el dispositivo en la base, se desconecta de la red externa y se vuelve a conectar a la base Vieo automáticamente.

- 5. Selecciona una opción:
	- Cuando aparezca una notificación de actualización, desliza el dedo hacia abajo desde la parte superior de la pantalla y selecciona **Hay una actualización disponible**.
	- Para comprobar manualmente si hay actualizaciones, selecciona **CD** > Acerca del dispositivo > **Actualizaciones del sistema**.
- 6. Selecciona una opción:
	- Para instalar todas las actualizaciones disponibles, selecciona **Descargar**.
	- Para instalar solo las actualizaciones de software, selecciona **Software**.
- 7. Lee los acuerdos de licencia y selecciona **Aceptar todo** para aceptarlos.
- 8. Comprueba que el vehículo esté estacionado en un lugar seguro y que el dispositivo reciba alimentación continua, y selecciona **Continuar**.
- 9. Mantén el dispositivo conectado a una fuente de alimentación y dentro del rango de la red Wi-Fi hasta que se complete el proceso de actualización.
- 10. Si es necesario, conecta el dispositivo Vieo a la base de sistema estéreo.
- 11. Si es necesario, sigue las instrucciones que aparecen en pantalla para completar las actualizaciones de la base de sistema estéreo.

#### **Actualización de software con Garmin Express**

- 1. Si no tienes la aplicación Garmin Express instalada en el ordenador, visita [garmin.com/express](http://www.garmin.com/express) y sigue las instrucciones en pantalla para instalarla.
- 2. Abre la aplicación Garmin Express.
- 3. Conecta el dispositivo al ordenador mediante un cable micro-USB. El extremo pequeño del cable se conecta al puerto micro-USB del dispositivo Vieo™, y el grande, a un puerto USB disponible en tu ordenador.
- 4. En la aplicación Garmin Express, haz clic en **Añadir un dispositivo**. **NOTA**: Si ya has añadido el dispositivo a la aplicación Garmin Express, puedes seleccionarlo en el menú para continuar con el proceso de actualización. La aplicación Garmin Express busca tu dispositivo y muestra su nombre y número de serie.
- 5. Haz clic en **Añadir dispositivo** y sigue las instrucciones en pantalla para añadir el dispositivo a la aplicación Garmin Express.

Cuando se haya completado el proceso de configuración, la aplicación Garmin Express muestra las actualizaciones disponibles para el dispositivo.

- 6. Selecciona una opción:
	- Para instalar todas las actualizaciones disponibles, haz clic en **Instalar todo**.

• Para instalar una actualización específica, haz clic en **Ver detalles** y, a continuación, en **Instalar** junto a la actualización que desees. La aplicación Garmin Express descargará e instalará las actualizaciones en tu dispositivo. Las actualizaciones de mapas tienen un gran tamaño, por ello este proceso puede tardar bastante si la conexión a Internet es lenta. **NOTA**: Si una actualización de mapas es demasiado grande para el almacenamiento interno del dispositivo, es posible que el software te solicite que instales una tarjeta microSD® en el dispositivo para

///////////////

añadir espacio de almacenamiento. 7. Sigue las instrucciones que aparecen en pantalla durante el proceso de actualización para finalizar la instalación de las actualizaciones.

Por ejemplo, durante el proceso de actualización, es posible que la aplicación Garmin Express te solicite que desconectes el dispositivo y vuelvas a conectarlo.

- 8. Conecta el dispositivo Vieo a la base de sistema estéreo.
- 9. Si es necesario, sigue las instrucciones que aparecen en pantalla para completar las actualizaciones de la base de sistema estéreo.

### **Más información**

Visita **support.garmin.com** para obtener manuales, artículos y asistencia adicionales.

## <span id="page-16-0"></span>**BOLETIM DE SERVIÇO: ATUALIZAÇÃO DE SOFTWARE DO SISTEMA VIEO RV**

#### **PRODUTOS AFETADOS**

Base estéreo Vieo™ RV 5x

Ecrã Vieo™ RV 85x

Ecrã Vieo™ RV 105x

#### **PROBLEMA**

A configuração incorreta dos comandos de áudio do volante através da unidade Vieo pode impedir o arranque do veículo.

#### **CONFORMIDADE**

Recomendado

#### **RESOLUÇÃO**

Atualize o software do ecrã e da base estéreo para a versão 4.00 ou mais recente.

A versão de software 4.00 contém as seguintes atualizações e melhorias:

- O menu de definições dos controlos do volante foi movido para evitar alterações não intencionais
- Foi corrigido um problema que poderia impedir o dispositivo Vieo de se ligar
- Foi melhorado o suporte ao sintonizador DAB para predefinições do utilizador
- Foi adicionada a capacidade de desativar os acionadores automáticos de indicação de mudança de direção da câmara
- Foi melhorado o acionador de marcha-atrás da câmara para veículos Ram ProMaster®
- Foi melhorada a reprodução de áudio de telemóveis iPhone® da Apple ao utilizar listas de reprodução grandes
- Foram efetuadas várias melhorias e correções de erros

#### **Atualizações de software**

Dispõe de dois métodos para atualizar o seu dispositivo.

- Pode ligar o dispositivo a uma rede Wi‑Fi® para atualizar diretamente no dispositivo (recomendado). Esta opção permite-lhe atualizar o dispositivo de forma cómoda, sem necessidade de ligação a um computador.
- Pode ligar o dispositivo a um computador para o atualizar através da aplicação Garmin Express™ [\(www.garmin.com/express\)](http://www.garmin.com/express).

**IMPORTANTE**: alguns dispositivos podem necessitar de mais de uma atualização de software para obterem o software mais recente.

Pode selecionar > **Ferramentas** > **Definições** > **Sobre o dispositivo** > **Informações sobre o dispositivo Garmin** para verificar a versão atual do software.

#### **Atualizar o software através de uma rede Wi**‑**Fi**

**AVISO**: é possível que as atualizações de mapas e de software exijam a transferência de ficheiros grandes pelo dispositivo. Aplicam-se os limites de dados ou os tarifários habituais praticados pelo seu fornecedor de serviço de Internet. Contacte o seu fornecedor de serviço de Internet para obter mais informações acerca dos limites de dados ou tarifários.

Por predefinição, o ecrã Vieo™ liga-se sem fios à base. Pode ligar-se a uma rede sem fios externa para utilizar funcionalidades de rede externa ou para transferir atualizações de mapas e de software. Verifique se o veículo está estacionado num local seguro e se é fornecida energia sem falhas ao dispositivo durante o processo de atualização.

- 1. Selecione > **Ferramentas** > **Definições** > **Wi-Fi**.
- 2. Se necessário utilize o seletor para ativar a tecnologia de rede sem fios.
- 3. Selecione uma rede sem fios.
- 4. Se necessário, introduza a chave de encriptação.

O dispositivo liga-se à rede sem fios. Enquanto está ligado a uma rede Wi‑Fi, o dispositivo procura automaticamente atualizações disponíveis e apresenta uma notificação quando uma atualização estiver disponível.

**NOTA**: quando coloca o dispositivo na base, este desliga-se da rede externa e volta a ligar-se automaticamente à base Vieo.

- 5. Selecione uma opção:
	- Quando for apresentada uma notificação de atualização, deslize o dedo a partir da parte superior do ecrã e selecione **Atualização disponível**.
	- Para procurar manualmente atualizações, selecione > **Ferramentas** > **Atualizações do sistema**.
- 6. Selecione uma opção:
	- Para instalar todas as atualizações disponíveis, selecione **Transferir**.
	- Para instalar apenas atualizações de software, selecione **Software**.
- 7. Leia os acordos de licenciamento e em seguida selecione **Aceitar tudo** para aceitá-los.
- 8. Verifique se o veículo está estacionado num local seguro e se é fornecida energia sem falhas ao dispositivo e selecione **Continuar**.
- 9. Mantenha o dispositivo ligado à alimentação e dentro do alcance da rede Wi‑Fi até que o processo de atualização esteja concluído.
- 10. Se necessário, ligue o dispositivo Vieo à base estéreo.
- 11. Se necessário, siga as instruções no ecrã para concluir as atualizações da base estéreo.

#### **Atualizar o software com o Garmin Express**

- 1. Se não tiver a aplicação Garmin Express instalada no seu computador, aceda a [garmin.com/express,](http://www.garmin.com/express) e siga as instruções apresentadas no ecrã para proceder à instalação.
- 2. Abra a aplicação Garmin Express.
- 3. Ligue o dispositivo ao computador com um cabo micro USB. A extremidade pequena do cabo liga-se à porta micro USB no dispositivo Vieo™ e a extremidade grande liga-se a uma porta USB disponível no computador.
- 4. Na aplicação Garmin Express, clique em **Adicionar um dispositivo**. **NOTA**: caso tenha adicionado anteriormente o dispositivo à aplicação Garmin Express, pode selecionar o dispositivo no menu para continuar o processo de atualização. A aplicação Garmin Express procura o seu dispositivo e apresenta o nome e o número de série do dispositivo.
- 5. Clique em **Adicionar dispositivo** e siga as instruções apresentadas no ecrã para adicionar o dispositivo à aplicação Garmin Express.

Quando a configuração estiver concluída, a aplicação Garmin Express apresenta as atualizações disponíveis para o seu dispositivo.

- 6. Selecione uma opção:
	- Para instalar todas as atualizações disponíveis, clique em **Instalar tudo**.
	- Para instalar uma atualização específica, clique em **Ver detalhes** e em **Instalar** junto à atualização que pretende.

A aplicação Garmin Express transfere e instala as atualizações no seu dispositivo. As atualizações de mapas são muito grandes e este processo poderá demorar bastante tempo em ligações à internet mais lentas.

**NOTA**: se uma atualização de mapas for demasiado grande para o armazenamento interno do

dispositivo, o software poderá solicitar a instalação de um cartão microSD® no dispositivo para adicionar espaço de armazenamento.

////////////////

7. Siga as instruções apresentadas no ecrã durante o processo de atualização para terminar a instalação das atualizações.

Por exemplo, durante o processo de atualização a aplicação Garmin Express pode pedir que desligue e volte a ligar o dispositivo.

- 8. Ligue o dispositivo Vieo à base estéreo.
- 9. Se necessário, siga as instruções no ecrã para concluir as atualizações da base estéreo.

#### **Obter mais informações**

Aceda a **support.garmin.com** para obter mais manuais, artigos e informações de suporte.

## <span id="page-19-0"></span>**SERVICEBULLETIN: OPDATERING AF VIEO RV SYSTEMSOFTWARE**

#### **BERØRTE PRODUKTER**

Vieo™ RV 5x Stereodock

Vieo™ RV 85x skærm

Vieo™ RV 105x skærm

#### **PROBLEM**

Forkert konfiguration af lydbetjeningen på rattet ved hjælp af Vieo enheden kan forhindre køretøjet i at starte.

#### **OVERHOLDELSE**

Anbefalet

#### **OPLØSNING**

Opdater softwaren til både skærmen og stereodocken til version 4.00 eller nyere.

Softwareversion 4.00 indeholder følgende opdateringer og forbedringer:

- Flyttede indstillingsmenuen for kontrolfunktionen på rattet for at forhindre utilsigtede ændringer
- Løste et problem, hvor Vieo enheden ikke kunne tænde
- Forbedret understøttelse af DAB-tuner for brugerindstillinger
- Tilføjet evnen til at deaktivere kameraudløsere for automatiske blinklys
- Forbedret bakkameraeudløser til Ram ProMaster® køretøjer
- Forbedret lydafspilning fra Apple iPhone® telefoner, mens du bruger store afspilningslister
- Forskellige fejlrettelser og forbedringer

#### **Softwareopdateringer**

Du kan opdatere din enhed på to måder.

- Du kan slutte enheden til et Wi‑Fi® netværk for at opdatere direkte på enheden (anbefales). Denne funktion giver dig mulighed for at opdatere din enhed bekvemt uden at slutte den til en computer.
- Du kan slutte enheden til en computer og opdatere den ved hjælp af Garmin Express™ programmet [\(garmin.com/express\)](http://www.garmin.com/express).

**VIGTIGT**: Nogle enheder kræver muligvis mere end én softwareopdatering for at få den nyeste software.

Du kan vælge > **Værktøjer** > **Indstillinger** > **Om enhed** > **Garmin enhedsoplysninger** for at bekræfte din aktuelle softwareversion.

#### **Opdatering af software ved hjælp af et Wi**‑**Fi- netværk**

**BEMÆRK**: Kort- og softwareopdateringer kræver eventuelt, at enheden downloader store filer. Almindelige datagrænser eller gebyrer fra din internetudbyder er gældende. Kontakt din internetudbyder for at få yderligere oplysninger om datagrænser eller gebyrer.

Din Vieo™ skærm er som standard sluttet trådløst til docken. Du kan oprette forbindelse til et eksternt trådløst netværk for at bruge eksterne netværksfunktioner eller for at downloade kort- og softwareopdateringer. Kontrollér, at bilen er parkeret på et sikkert sted, og at enheden forsynes med konstant strøm under opdateringen.

- 1. Vælg > **Værktøjer** > **Indstillinger** > **Wi-Fi**.
- 2. Brug om nødvendigt til/fra-tasten for at aktivere trådløs netværksteknologi.
- 3. Vælg et trådløst netværk.

4. Indtast evt. krypteringsnøgle.

Enheden opretter forbindelse til det trådløse netværk. Når enheden har oprettet forbindelse til et Wi‑Fi- netværk, søger den automatisk efter tilgængelige opdateringer og viser en meddelelse, når en opdatering er tilgængelig. **BEMÆR**: Når du placerer enheden i docken, frakobles den automatisk fra det eksterne netværk og sluttes til Vieo docken igen.

- 5. Vælg en mulighed:
	- Når der vises en opdateringsmeddelelsen, skal du swipe nedad fra toppen af skærmen og vælge **En opdatering er tilgængelig.**
	- Hvis du vil søge efter opdateringer manuelt, skal du vælge > **Værktøjer** > **Systemopdateringer**.
- 6. Vælg en mulighed:
	- Hvis du vil installere alle tilgængelige opdateringer, skal du vælge **Download**.
	- Hvis du kun vil installere softwareopdateringer, skal du vælge **Software**.
- 7. Læs licensaftaler, og vælg **Accepter alle** for at acceptere aftaler.
- 8. Kontrollér, at bilen er parkeret på et sikkert sted, og at enheden forsynes med konstant strøm, og vælg **Fortsæt**.
- 9. Hold enheden sluttet til en strømforsyning og inden for rækkevidde af Wi‑Fi-netværket, indtil opdateringen er fuldført.
- 10. Slut om nødvendigt Vieo enheden til stereodocken.
- 11. Du kan om nødvendigt følge instruktionerne på skærmen for at fuldføre opdateringerne til stereodocken.

#### **Opdatering af software med Garmin Express**

- 1. Hvis Garmin Express programmet ikke er installeret på din computer, skal du gå til [garmin.com/express](http://www.garmin.com/express) og følge instruktionerne på skærmen for at installere den.
- 2. Åbn Garmin Express programmet.
- 3. Slut din enhed til din computer med et mikro-USB-kabel. Det lille stik på kablet sluttes til mikro-USB-porten på din Vieo™ enhed, og det store stik sluttes til en tilgængelig USB-port på computeren.
- 4. I Garmin Express programmet skal du klikke på **Tilføj en enhed**. **BEMÆRK**: Hvis du tidligere har føjet din enhed til Garmin Express programmet, kan du vælge din enhed i menuen for at fortsætte opdateringsprocessen. Garmin Express programmet søger efter din enhed og viser enhedsnavnet samt serienummeret.
- 5. Klik på **Tilføj enhed**, og følg instruktionerne på skærmen for at føje din enhed til Garmin Express programmet. Når opsætningen er fuldført, søger Garmin Express programmet efter tilgængelige opdateringer til din enhed.
- 6. Vælg en mulighed:
	- Hvis du vil installere alle tilgængelige opdateringer, skal du klikke på **Installer alle**.
	- Hvis du vil installere en bestemt opdatering, skal du klikke på **Vis detaljer** og klikke på **Installer** ud for den ønskede opdatering.

Garmin Express programmet downloader og installerer opdateringerne på din enhed. Kortopdateringer er meget store, og denne proces kan tage lang tid på langsomme internetforbindelser.

**BEMÆRK**: Hvis en kortopdatering er for stor til enhedens interne lager, beder softwaren dig muligvis om at installere et microSD® kort i enheden for at tilføje lagerplads.

- 7. Følg instruktionerne på skærmen under opdateringsprocessen for at fuldføre installationen af opdateringerne. Eksempelvis kan Garmin Express applikationen bede dig om at afbryde din enhed og tilslutte den igen under opdateringsproces.
- 8. Slut Vieo enheden til stereodocken.
- 9. Du kan om nødvendigt følge instruktionerne på skærmen for at fuldføre opdateringerne til stereodocken.

### **Sådan får du flere oplysninger**

Gå til **support.garmin.com** for at finde flere vejledninger, artikler og oplysninger om support.

↸ ↸

╲

///////////

## <span id="page-22-0"></span>**HUOLTOTIEDOTE: VIEO RV -JÄRJESTELMÄN OHJELMISTOPÄIVITYS**

### **TUOTTEET, JOITA TILANNE KOSKEE**

Vieo™ RV 5x -stereotelakka

Vieo™ RV 85x -näyttö

Vieo™ RV 105x -näyttö

#### **ONGELMA**

Virheellinen ohjauspyörän äänen säädinten määritys Vieo-laitteella saattaa estää ajoneuvon käynnistymisen.

### **NOUDATTAMINEN**

**Suositus** 

#### **RATKAISU**

Päivitä sekä näytön että stereotelakan ohjelmisto vähintään versioon 4.00.

Ohjelmistoversio 4.00 sisältää seuraavat päivitykset ja parannukset:

- Ohjauspyörän säädinten asetusvalikko on siirretty ei-toivottujen muutosten estämiseksi
- Korjattu ongelma, jonka vuoksi Vieo-laite ei ehkä käynnistynyt
- Parannettu DAB-virittimen tukea käyttäjän esiasetuksille
- Lisätty mahdollisuus poistaa käytöstä suuntavilkun automaattiset kameralaukaisimet
- Parannettu peruutuskameran laukaisinta Ram ProMaster® -ajoneuvoille
- Parannettu äänen toistamista Apple iPhone® -puhelimista käytettäessä laajoja soittolistoja
- Monenlaisia virheenkorjauksia ja parannuksia

#### **Ohjelmistopäivitykset**

Voit päivittää laitteen kahdella tavalla.

- Voit yhdistää laitteen Wi‑Fi®-verkkoon ja tehdä päivityksen suoraan laitteesta (suositus). Käyttämällä tätä vaihtoehtoa voit päivittää laitteen kätevästi liittämättä sitä tietokoneeseen.
- Voit liittää laitteen tietokoneeseen ja päivittää sen Garmin Express™ -sovelluksella [\(garmin.com/express\)](http://www.garmin.com/express).

**TÄRKEÄÄ**: Joihinkin laitteisiin on asennettava useita ohjelmistopäivityksiä, jotta laitteen voi päivittää uusimpaan ohjelmistoversioon.

Voit tarkistaa nykyisen ohjelmistoversion valitsemalla > **Työkalut** > **Asetukset** > **Tietoja laitteesta** > **Garmin-laitteen tiedot**.

#### **Ohjelmiston päivittäminen Wi**‑**Fi-verkon kautta**

**ILMOITUS**: Laitteen tarvitsee ehkä ladata suurikokoisia tiedostoja kartta- ja ohjelmistopäivitysten yhteydessä. Operaattorin normaalit datarajoitukset ja -maksut ovat voimassa. Pyydä operaattorilta lisätietoja datarajoituksista tai maksuista.

Vieo™-näyttö käyttää oletusarvoisesti langatonta yhteyttä telakkaan. Voit yhdistää ulkoiseen langattomaan verkkoon, jos haluat käyttää ulkoisen verkon ominaisuuksia tai ladata kartta- ja ohjelmistopäivityksiä. Varmista, että ajoneuvo on pysäköity turvalliseen paikkaan ja että laite saa yhtäjaksoisesti virtaa päivityksen ajan.

- 1. Valitse > **Työkalut** > **Asetukset** > **Wi-Fi**.
- 2. Ota tarvittaessa langaton verkkotekniikka käyttöön valitsemalla kytkin.
- 3. Valitse langaton verkko.

4. Anna tarvittaessa salausavain.

Laite yhdistää langattomaan verkkoon. Kun laite on yhdistetty Wi‑Fi-verkkoon, se tarkistaa saatavilla olevat päivitykset automaattisesti ja näyttää ilmoituksen saatavilla olevasta päivityksestä.

**HUOMAUTUS**: kun asetat laitteen telakkaan, se katkaisee yhteyden ulkoiseen verkkoon ja muodostaa automaattisesti yhteyden uudelleen Vieo-telakkaan.

- 5. Valitse vaihtoehto:
	- Kun päivitysilmoitus tulee näyttöön, pyyhkäise näytön yläreunasta alaspäin ja valitse **Päivitys on saatavilla**.
	- Valitse päivitykset manuaalisesti valitsemalla **+ Työkalut** > **Järjestelmäpäivitykset**.
- 6. Valitse vaihtoehto:
	- Jos haluat asentaa kaikki saatavilla olevat päivitykset, valitse **Lataa**.
	- Jos haluat asentaa ainoastaan ohjelmistopäivitykset, valitse **Ohjelmisto**.
- 7. Lue käyttöoikeussopimukset ja hyväksy ne valitsemalla **Hyväksy kaikki**.
- 8. Varmista, että ajoneuvo on pysäköity turvalliseen paikkaan ja että laite saa virtaa yhtäjaksoisesti. Valitse **Jatka**.
- 9. Pidä laite liitettynä virtalähteeseen ja Wi‑Fi-verkon käyttöalueella, kunnes päivitys on valmis.
- 10. Liitä Vieo-laite tarvittaessa stereotelakkaan.
- 11. Päivitä stereotelakka tarvittaessa näytön ohjeiden mukaisesti.

#### **Karttojen päivittäminen Garmin Expressillä**

- 1. Jos Garmin Express -sovellusta ei ole asennettu tietokoneeseen, siirry osoitteeseen [garmin.com/express](http://www.garmin.com/express) ja asenna se näytön ohjeiden mukaisesti.
- 2. Avaa Garmin Express -sovellus.
- 3. Liitä laite tietokoneeseen micro-USB-kaapelilla. Liitä kaapelin pienempi pää Vieo™-laitteen micro-USB-porttiin ja suurempi pää tietokoneen vapaaseen USBporttiin.
- 4. Valitse Garmin Express -sovelluksessa **Lisää laite**. **HUOMAUTUS**: jos olet lisännyt laitteen aiemmin Garmin Express -sovellukseen, voit jatkaa päivitystä valitsemalla laitteen valikosta. Garmin Express -sovellus hakee laitteen ja näyttää sen nimen ja sarjanumeron.

5. Lisää laite Garmin Express -sovellukseen valitsemalla **Lisää laite** ja seuraamalla näytön ohjeita.

Kun määritys on valmis, Garmin Express -sovellus näyttää laitteeseen saatavilla olevat päivitykset.

- 6. Valitse vaihtoehto:
	- Jos haluat asentaa kaikki saatavilla olevat päivitykset, valitse **Asenna kaikki**.
	- Jos haluat asentaa tietyn päivityksen, valitse **Näytä tiedot** ja valitse haluamasi päivityksen vierellä **Asenna**.

Garmin Express -sovellus lataa ja asentaa päivitykset laitteeseen. Karttapäivitykset ovat erittäin suuria, ja tämä saattaa kestää kauan, jos Internet-yhteys on hidas.

**HUOMAUTUS**: jos karttapäivitys ei mahdu laitteen sisäiseen tallennustilaan, ohjelmisto saattaa kehottaa lisäämään tallennustilaa liittämällä laitteeseen microSD®-kortin.

7. Viimeistele päivitysten asennus seuraamalla näytön ohjeita.

Päivityksen aikana Garmin Express -sovellus saattaa esimerkiksi opastaa irrottamaan laitteen ja liittämään sen uudelleen.

- 8. Liitä Vieo-laite stereotelakkaan.
- 9. Päivitä stereotelakka tarvittaessa näytön ohjeiden mukaisesti.

#### **Lisätietojen saaminen**

Osoitteesta **support.garmin.com** saat lisää oppaita, artikkeleita ja tukitietoja.

///////////////////

↸

## <span id="page-25-0"></span>**SERVICEMELDING: PROGRAMVAREOPPDATERING AV VIEO RV-SYSTEMET**

#### **BERØRTE PRODUKTER**

Vieo™ RV 5x-stereodokkingstasjon

Vieo™ RV 85x-skjerm

Vieo™ RV 105x-skjerm

#### **PROBLEM**

Hvis rattets lydkontroller har blitt feilkonfigurert ved hjelp av Vieo-enheten, kan det forhindre at kjøretøyet starter.

#### **SAMSVAR**

Anbefalt

#### **OPPLØSNING**

Oppdater programvaren til både skjermen og stereodokkingstasjonen til versjon 4.00 eller nyere.

Programvareversjon 4.00 inneholder følgende oppdateringer og forbedringer:

- Rattets kontrollinnstillinger har blitt flyttet for å forhindre utilsiktede endringer
- Et problem med at Vieo-enheten ikke ble slått på, har blitt løst
- Forbedret DAB-tunerstøtte for brukerforhåndsinnstillinger
- En funksjon for å deaktivere automatiske blinklyskamerautløsninger er lagt til
- Forbedret ryggekamerautløsning for Ram ProMaster®-kjøretøy
- Forbedret lydavspilling fra Apple iPhone®-telefoner ved bruk av store spillelister
- Ulike feilrettinger og forbedringer

#### **Programvareoppdateringer**

Du kan oppdatere enheten på to måter.

- Du kan koble enheten til et Wi‑Fi®-nettverk for å oppdatere direkte på enheten (anbefales). Ved hjelp av dette alternativet kan du enkelt oppdatere enheten uten å koble den til en datamaskin.
- Du kan koble enheten til en datamaskin for å oppdatere den ved hjelp av Garmin Express™-applikasjonen [\(garmin.com/express\)](http://www.garmin.com/express).

**VIKTIG**: Det kan hende at programvaren på noen enheter må oppdateres mer enn én gang for å få den nyeste programvaren.

Du kan velge > **Verktøy** > **Innstillinger** > **Om enheten** > **Informasjon om Garmin-enheten** for å sjekke den gjeldende programvareversjonen din.

#### **Oppdatere programvare ved hjelp av et Wi**‑**Fi-nettverk**

**MERK**: Kart- og programvareoppdateringer kan kreve at enheten laster ned store filer. De vanlige begrensningene eller kostnadene ved databruk fra Internett-leverandøren din gjelder. Ta kontakt med Internett-leverandøren din for å få mer informasjon om begrensninger eller kostnader ved databruk.

Vieo™-skjermen er trådløst koblet til dokkingstasjonen som standard. Du kan koble til et eksternt trådløst nettverk for å bruke eksterne nettverksfunksjoner eller laste ned kart og programvareoppdateringer. Kontroller at kjøretøyet er parkert på et trygt sted, og at enheten tilføres strøm på en jevn måte under oppdateringsprosessen.

1. Velg > **Verktøy** > **Innstillinger** > **Wi-Fi**.

- 2. Velg eventuelt bryteren for å slå på trådløs nettverksteknologi.
- 3. Velg et trådløst nettverk.
- 4. Angi eventuelt krypteringskoden.

Enheten kobler til det trådløse nettverket. Når enheten er koblet til et Wi‑Fi-nettverk, ser enheten etter tilgjengelige oppdateringer automatisk og viser et varsel når en oppdatering er tilgjengelig.

**MERK**: Når du setter enheten i dokkingstasjonen, kobles den fra det eksterne nettverket og kobles automatisk til Vieo-dokkingstasjonen igjen.

- 5. Velg et alternativ:
	- Når det vises et varsel om en oppdatering, sveiper du nedover fra toppen av skjermbildet og velger **En oppdatering er tilgjengelig**.
	- Velg  $\bigoplus$  > Verktøy > Systemoppdateringer for å se etter oppdateringer manuelt.
- 6. Velg et alternativ:
	- Velg **Last ned** for å installere alle tilgjengelige oppdateringer.
	- Velg **Programvare** for å bare installere programvareoppdateringer.
- 7. Les lisensavtalene, og velg **Godta alle** for å godta avtalene.
- 8. Kontroller at kjøretøyet er parkert på et trygt sted, og at enheten tilføres strøm på en jevn måte, og velg **Fortsett**.
- 9. Sørg for at enheten er koblet til en strømkilde og er innenfor Wi‑Fi-nettverkets rekkevidde til oppdateringen er fullført.
- 10. Koble om nødvendig Vieo-enheten til stereodokkingstasjonen.
- 11. Følg om nødvendig instruksjonene på skjermen for å fullføre oppdateringer av stereodokkingstasjonen.

#### **Oppdatere programvare med Garmin Express**

- 1. Hvis du ikke har installert Garmin Express-applikasjonen på datamaskinen, går du til [garmin.com/express](http://www.garmin.com/express) og følger instruksjonene på skjermen for å installere den.
- 2. Åpne Garmin Express-applikasjonen.
- 3. Koble enheten til datamaskinen med en micro-USB-kabel. Koble den lille enden på kabelen til micro-USB-porten på Vieo™-enheten, og koble den store enden til en tilgjengelig USB-port på datamaskinen.
- 4. Klikk på **Legg til en enhet** i Garmin Express-applikasjonen. **MERK**: Hvis du tidligere har lagt til enheten i Garmin Express-applikasjonen, kan du velge enheten fra menyen for å fortsette oppdateringsprosessen. Garmin Express-applikasjonen søker etter enheten din og viser deg enhetsnavnet og serienummeret.
- 5. Klikk på **Legg til enhet**, og følg instruksjonene på skjermen for å legge til enheten i Garmin Expressapplikasjonen.

Når konfigurasjonen er fullført, viser Garmin Express-applikasjonen de tilgjengelige oppdateringene for enheten.

- 6. Velg et alternativ:
	- Klikk på **Installer alle** for å installere alle tilgjengelige oppdateringer.
	- Hvis du vil installere en bestemt oppdatering, klikker du på **Vis detaljer** og deretter på **Installer** ved siden av oppdateringen du vil installere. Garmin Express-applikasjonen laster ned og installerer oppdateringene på enheten. Kartoppdateringer tar mye plass, og det kan ta lang tid å laste dem ned over en treg Internett-tilkobling. **MERK**: Hvis en kartoppdatering er for stor for enhetens interne minne, kan programvaren be deg om å installere et microSD®-kort på enheten for å legge til mer lagringsplass.
- 7. Følg instruksjonene på skjermen under oppdateringen for å fullføre installeringen. Det kan for eksempel hende at Garmin Express-applikasjonen i løpet av oppdateringen ber deg om å koble fra enheten din og koble den til på nytt.
- 8. Koble Vieo-enheten til stereodokkingstasjonen.

9. Følg om nødvendig instruksjonene på skjermen for å fullføre oppdateringer av stereodokkingstasjonen.

////////////

╲

### **Få mer informasjon**

Gå til **support.garmin.com** for å finne flere brukerveiledninger, artikler og kundestøtteinformasjon.

## <span id="page-28-0"></span>**SERVICEMEDDELANDE: UPPDATERING AV PROGRAMVARA FÖR VIEO RV-SYSTEM**

#### **BERÖRDA PRODUKTER**

Vieo™ RV 5x-stereodocka

Vieo™ RV 85x-skärm

Vieo™ RV 105x-skärm

#### **PROBLEM**

Felaktig konfigurering av ljudreglagen på ratten med hjälp av Vieo-enheten kan förhindra att fordonet startar.

#### **EFTERLEVNAD**

Rekommenderade

### **LÖSNING**

Uppdatera programvaran för både skärmen och stereodockan till version 4.00 eller senare.

Programvaruversion 4.00 innehåller följande uppdateringar och förbättringar:

- Inställningsmenyn för rattreglagen har flyttats för att förhindra oavsiktliga ändringar
- Ett problem där Vieo-enheten inte kunde startas har åtgärdats
- Stöd för DAB-mottagare för användarförinställningar har förbättrats
- Möjligheten att avaktivera automatisk utlösare för blinkerskamera har lagts till
- Backkamerautlösare för RAM ProMaster® -fordon har förbättrats
- Förbättrad ljuduppspelning från Apple iPhone® -telefoner vid användning av stora spellistor
- Olika buggfixar och förbättringar

#### **Programvaruuppdateringar**

Du kan uppdatera din enhet med två metoder.

- Du kan ansluta enheten till ett Wi‑Fi® nätverk för att uppdatera direkt på enheten (rekommenderas). Det här alternativet gör att du kan uppdatera enheten bekvämt utan att ansluta den till en dator.
- Du kan ansluta enheten till en dator för att uppdatera den med appen Garmin Express™ [\(garmin.com/express\)](http://www.garmin.com/express).

**VIKTIGT**: Vissa enheter kan kräva mer än en programvaruuppdatering för att få den senaste programvaran.

Du kan välja > **Verktyg** > **Inställningar** > **Om enheten** > **Garmin enhetsinformation** för att verifiera din aktuella programvaruversion.

#### **Uppdatera programvara via ett Wi**‑**Fi-nätverk**

**OBS!** Kart- och programvaruuppdateringar kan kräva att enheten hämtar stora filer. Vanliga datagränser eller avgifter från internetleverantören gäller. Kontakta din internetleverantör för mer information om gränser eller avgifter.

Vieo™ skärmen är som standard ansluten trådlöst till dockan. Du kan ansluta till ett externt trådlöst nätverk för att använda externa nätverksfunktioner, eller för att hämta kart- och programvaruuppdateringar. Säkerställ att fordonet är parkerat på en säker plats och att enheten får tillräckligt med ström under uppdateringsprocessen.

- 1. Välj > **Verktyg** > **Inställningar** > **Wi-Fi**.
- 2. Om det behövs väljer du omkopplaren för att slå på trådlös nätverksteknik.
- 3. Välj ett trådlöst nätverk.

4. Ange krypteringsnyckeln om det behövs.

Enheten ansluter till det trådlösa nätverket. När enheten är ansluten till ett Wi‑Fi-nätverk söker enheten söker efter tillgängliga uppdateringar automatiskt och visar ett meddelande när en uppdatering är tillgänglig. **OBS!** När du placerar enheten i dockan kopplas den bort från det externa nätverket och ansluts automatiskt till Vieo-dockan.

- 5. Välj ett alternativ:
	- När en avisering om en programvaruuppdatering visas sveper du neråt från den övre delen av skärmen och väljer **En programvaruuppdatering är tillgänglig**.
	- Om du vill söka efter uppdateringar manuellt väljer du > **Verktyg** > **Systemuppdateringar**.
- 6. Välj ett alternativ:
	- Om du vill installera alla tillgängliga uppdateringar väljer du **Hämta**.
	- Om du bara vill installera programvaruuppdateringar väljer du **Programvara**.
- 7. Läs licensavtalen och välj **Godkänn alla** för att godkänna avtalet.
- 8. Säkerställ att fordonet är parkerat på en säker plats och att enheten får tillräckligt med ström och välj **Fortsätt**.
- 9. Håll enheten ansluten till en strömkälla och inom räckvidden för Wi‑Fi-nätverket tills uppdateringen är klar.
- 10. Anslut Vieo-enheten till stereodockan om det behövs.
- 11. Om det behövs följer du anvisningarna på skärmen för att slutföra uppdateringar av stereodockan.

#### **Uppdatera programvara med Garmin Express**

- 1. Om du inte har Garmin Express-appen installerat på din dator, gå till [garmin.com/express](http://www.garmin.com/express) och följ anvisningarna på skärmen för att installera den.
- 2. Öppna Garmin Express-appen.
- 3. Anslut enheten till datorn med en micro-USB-kabel. Kabelns lilla ände ansluts till micro-USB-porten på din Vieo™ enhet, och den stora änden ansluts till en ledig USB-port på datorn.
- 4. I Garmin Express-appen klickar du på **Lägg till en enhet**. **OBS!** Om du tidigare har lagt till enheten i appen Garmin Express kan du välja enheten på menyn för att fortsätta med uppdateringen.

Garmin Express-appen söker efter enheten och visar enhetens namn och serienummer.

5. Klicka på **Lägg till enhet** och följ instruktionerna på skärmen om du vill lägga till enheten i Garmin Expressappen.

När installationen är klar visar Garmin Express-appen de uppdateringar som finns tillgängliga för enheten.

- 6. Välj ett alternativ:
	- Om du vill installera alla tillgängliga uppdateringar klickar du på **Installera alla**.
	- För att installera en viss uppdatering klickar du på **Visa detaljer** och sedan på **Installera** bredvid den uppdatering som du vill hämta. Garmin Express-appen hämtar och installerar uppdateringarna på enheten. Kartuppdateringar är mycket stora och processen kan ta lång tid om internetanslutningen är långsam. **OBS!** Om en kartuppdatering är för stor för enhetens interna lagring kan programvaran uppmana dig att installera ett microSD® kort i enheten för att lägga till lagringsutrymme.
- 7. Följ anvisningarna på skärmen under uppdateringsprocessen för att slutföra installationen av uppdateringarna. Exempelvis kan Garmin Express-appen instruera dig att koppla bort och ansluta enheten igen under uppdateringsprocessen.
- 8. Anslut Vieo-enheten till stereodockan.
- 9. Om det behövs följer du anvisningarna på skärmen för att slutföra uppdateringar av stereodockan.

#### **Mer information**

Ytterligare handböcker, artiklar och supportinformation hittar du på **support.garmin.com**.

↸ ↸

/////////////

## <span id="page-31-0"></span>**BIULETYN SERWISOWY: AKTUALIZACJA OPROGRAMOWANIA SYSTEMU VIEO RV**

### **PRODUKTY, KTÓRYCH DOTYCZY ALERT**

Stacja dokująca stereo Vieo™ RV 5x

Wyświetlacz Vieo™ RV 85x

Wyświetlacz Vieo™ RV 105x

#### **PROBLEM**

Nieprawidłowe skonfigurowanie elementów sterujących dźwiękiem kierownicy za pomocą urządzenia Vieo może uniemożliwić uruchomienie pojazdu.

### **ZGODNOŚĆ**

Zalecane

### **ROZWIĄZANIE**

Zaktualizuj oprogramowanie wyświetlacza i stacji dokującej stereo do wersji 4.00 lub nowszej.

Oprogramowanie w wersji 4.00 zawiera następujące aktualizacje i poprawki:

- Przeniesiono menu ustawień elementów sterujących kierownicy w celu zapobiegnięcia niezamierzonym zmianom
- Naprawiono błąd, w wyniku którego urządzenie Vieo mogło się nie włączyć
- Poprawiono obsługę zapamiętanych ustawień użytkownika przez tuner DAB
- Dodano możliwość wyłączenia automatycznego wyzwalania kamery kierunkowskazów
- Usprawniono wyzwalacz kamery cofania dla pojazdów Ram ProMaster®
- Poprawiono odtwarzanie dźwięku ze smartfonów Apple iPhone® podczas korzystania z dużych list odtwarzania
- Różne poprawki błędów i usprawnienia

#### **Aktualizacje oprogramowania**

Urządzenie możesz zaktualizować na dwa sposoby.

- Możesz połączyć urządzenie z siecią Wi‑Fi® i przeprowadzić aktualizację bezpośrednio w urządzeniu (zalecane). Ta opcja umożliwia wygodną aktualizację urządzenia bez podłączania go do komputera.
- Możesz podłączyć urządzenie do komputera i zaktualizować je za pomocą aplikacji Garmin Express™ [\(garmin.com/express\)](http://www.garmin.com/express).

**WAŻNE**: niektóre urządzenia mogą wymagać więcej niż jednej aktualizacji oprogramowania.

Aby sprawdzić obecną wersję oprogramowania, wybierz kolejno > **Narzędzia** > **Ustawienia** > **Informacje o urządzeniu** > **Informacje o urządzeniu Garmin.**

#### **Aktualizowanie oprogramowania za pomocą sieci Wi**-**Fi**

**UWAGA**: aktualizacje map i oprogramowania mogą wymagać pobrania przez urządzenie plików o dużym rozmiarze. Zastosowanie mają typowe ograniczenia transferu danych i opłaty stosowane przez dostawcę usług internetowych. Aby dowiedzieć się więcej na temat ograniczeń transferu danych i opłat, skontaktuj się z dostawcą usług internetowych.

Wyświetlacz Vieo™ jest domyślnie połączony bezprzewodowo ze stacją dokującą. Możesz połączyć go z zewnętrzną siecią bezprzewodową, aby korzystać z funkcji sieci bezprzewodowych lub pobierać aktualizacje map i oprogramowania. Upewnij się, że pojazd jest zaparkowany w bezpiecznym miejscu i że podczas pobierania i instalowania aktualizacji urządzenie jest podłączone do źródła stałego zasilania.

- 1. Wybierz kolejno > **Narzędzia** > **Ustawienia** > **Wi-Fi**.
- 2. W razie potrzeby użyj przełącznika, aby włączyć obsługę sieci bezprzewodowych.
- 3. Wybierz sieć bezprzewodową.
- 4. W razie potrzeby wprowadź klucz szyfrowania.

Urządzenie połączy się z siecią bezprzewodową. Po nawiązaniu połączenia z siecią Wi-Fi urządzenie automatycznie sprawdza dostępność aktualizacji i wyświetla powiadomienie, jeśli aktualizacja jest dostępna.

**UWAGA**: po umieszczeniu urządzenia w stacji dokującej następuje automatyczne zerwanie połączenia z siecią zewnętrzną i połączenie ze stacją dokującą Vieo.

- 5. Wybierz opcję:
	- Gdy zostanie wyświetlone powiadomienie o dostępności aktualizacji oprogramowania, przesuń palcem od góry w dół ekranu, a następnie wybierz pozycję **Dostępna jest aktualizacja.**
	- Aby sprawdzić dostępność aktualizacji ręcznie, wybierz kolejno > **Narzędzia** > **Aktualizacje systemowe**.
- 6. Wybierz opcję:
	- Aby zainstalować wszystkie aktualizacje, wybierz **Pobierz**.
	- Aby zainstalować tylko aktualizacje oprogramowania, wybierz **Oprogramowanie**.
- 7. Przeczytaj umowy licencyjne i wybierz opcję **Akceptuj**, aby je zaakceptować.
- 8. Upewnij się, że pojazd jest zaparkowany w bezpiecznym miejscu i że do urządzenia jest doprowadzane stałe zasilanie, a następnie wybierz **Kontynuuj**.
- 9. Do zakończenia procesu aktualizacji urządzenie powinno być podłączone do źródła zasilania i znajdować się w zasięgu sieci Wi-Fi.
- 10. W razie potrzeby podłącz urządzenie Vieo do stacji dokującej stereo.
- 11. W razie potrzeby postępuj zgodnie z instrukcjami wyświetlanymi na ekranie, aby zakończyć aktualizację stacji dokującej stereo.

#### **Aktualizacja oprogramowania z Garmin Express**

- 1. Jeśli nie masz zainstalowanej aplikacji Garmin Express w komputerze, otwórz stronę [garmin.com/express](http://www.garmin.com/express) i postępuj zgodnie z instrukcjami wyświetlanymi na ekranie, aby ją zainstalować.
- 2. Otwórz aplikację Garmin Express.
- 3. Podłącz urządzenie do komputera za pomocą przewodu micro-USB. Podłącz mniejszą wtyczkę przewodu do portu micro-USB w urządzeniu Vieo™, a dużą do dostępnego portu USB w komputerze.
- 4. W aplikacji Garmin Express kliknij **Dodaj urządzenie**. **UWAGA**: w przypadku wcześniejszego dodania urządzenia do aplikacji Garmin Express możesz je wybrać w menu, aby kontynuować proces aktualizacji. Aplikacja Garmin Express wyszuka urządzenie i wyświetli jego nazwę oraz numer seryjny.
- 5. Kliknij **Dodaj urządzenie** i postępuj zgodnie z instrukcjami wyświetlanymi na ekranie, aby dodać urządzenie do aplikacji Garmin Express.

Po skonfigurowaniu aplikacja Garmin Express wyświetli dostępne dla urządzenia aktualizacje.

- 6. Wybierz opcję:
	- Aby zainstalować wszystkie dostępne aktualizacje, kliknij **Instaluj wszystko**.
	- Aby zainstalować określoną aktualizację, kliknij **Pokaż szczegóły**, a następnie **Instaluj** obok aktualizacji, którą chcesz zainstalować. Aplikacja Garmin Express pobiera i instaluje aktualizacje w urządzeniu. Aktualizacje map są bardzo duże, dlatego cały proces może zająć sporo czasu w przypadku wolniejszego połączenia z Internetem. **UWAGA**: jeśli aktualizacja mapy jest zbyt duża, aby zmieścić się na wewnętrznej pamięci urządzenia, aplikacja wyświetli monit z prośbą o włożenie karty microSD® do urządzenia, aby zwiększyć ilość miejsca na przechowywanie danych.

7. Wykonaj instrukcje wyświetlane na ekranie podczas procesu aktualizacji, aby zainstalować aktualizacje. Na przykład podczas wykonywania aktualizacji aplikacja Garmin Express może poprosić o odłączenie i ponowne podłączenie urządzenia.

/////////////

- 8. Podłącz urządzenie Vieo do stacji dokującej stereo.
- 9. W razie potrzeby postępuj zgodnie z instrukcjami wyświetlanymi na ekranie, aby zakończyć aktualizację stacji dokującej stereo.

### **Źródła dodatkowych informacji**

Aby zapoznać się z dodatkowymi instrukcjami obsługi, artykułami oraz informacjami o pomocy technicznej, odwiedź stronę internetową **support.garmin.com**.

## <span id="page-34-0"></span>**SERVISNO OBVESTILO: POSODOBITEV PROGRAMSKE OPREME SISTEMA VIEO RV**

### **ZAJETI IZDELKI**

Stereo priklopna postaja Vieo™ RV 5x

Zaslon Vieo™ RV 85x

Zaslon Vieo™ RV 105x

### **TEŽAVA**

Nepravilna konfiguracija volanskih elementov za upravljanje zvoka z napravo Vieo lahko prepreči zagon vozila.

### **UPOŠTEVANJE**

Priporočeno

### **REŠITEV**

Posodobite programsko opremo zaslona in stereo priklopne postaje na različico 4.00 ali novejšo različico.

Različica programske opreme 4.00 obsega naslednje posodobitve in izboljšave:

- meni z nastavitvami upravljalnih elementov za volan je prestavljen zaradi preprečitve nenamernega spreminjanja;
- odpravljena je težava, zaradi katere je obstajala možnost, da se naprava Vieo ne vklopi;
- izboljšana je podpora sprejemnika DAB za uporabniške prednastavitve;
- dodana je možnost, da se onemogoči samodejno vklapljanje kamere ob vklopu smernika;
- izboljšano je vklapljanje vzvratne kamere za vozila Ram ProMaster®;
- izboljšano je predvajanje zvoka iz telefonov Apple iPhone® med uporabo velikih seznamov predvajanja;
- različni popravki napak in izboljšave.

#### **Posodobitve programske opreme**

Napravo lahko posodobite na dva načina.

- Napravo lahko povežete z omrežjem Wi‑Fi® in posodobitev opravite neposredno v napravi (priporočeno). S to možnostjo lahko napravo priročno posodobite, ne da bi jo morali priklopiti na računalnik.
- Napravo lahko priklopite na računalnik in jo posodobite s programom Garmin Express™ [\(garmin.com/express\)](http://www.garmin.com/express).

**POMEMBNO**: za namestitev najnovejše programske opreme je pri nekaterih napravah lahko potrebnih več posodobitev programske opreme.

Če želite preveriti trenutno različico programske opreme, izberite > **Orodja** > **Nastavitve** > **Vizitka naprave** > **Podatki o napravi Garmin**.

#### **Posodabljanje programske opreme prek omrežja Wi**‑**Fi**

OBVESTILO: za posodobitev zemljevidov in programske opreme boste morda morali v napravo prenesti velike datoteke. Veljajo omejitve prenosa podatkov in stroški ponudnika internetnih storitev. Za več informacij o omejitvah prenosa podatkov ali stroških se obrnite na ponudnika internetnih storitev.

Zaslon Vieo™ je privzeto brezžično povezan s priklopno postajo. Če želite uporabljati funkcije zunanjega brezžičnega omrežja ali prenesti posodobitve zemljevidov in programske opreme, lahko vzpostavite povezavo z zunanjim brezžičnim omrežjem. Prepričajte se, da je vozilo parkirano na varnem mestu in da napajanje naprave med postopkom posodabljanja ne bo prekinjeno.

1. Izberite > **Orodja** > **Nastavitve** > **Wi-Fi**.

- 2. Če je treba, preklopite stikalo za vklop tehnologije brezžičnega omrežja.
- 3. Izberite brezžično omrežje.
- 4. Če je treba, vnesite šifrirni ključ.

Naprava vzpostavi povezavo z brezžičnim omrežjem. Ko je naprava povezana z omrežjem Wi‑Fi, samodejno preverja, ali so na voljo posodobitve, in prikaže obvestilo, ko je posodobitev na voljo.

**OPOMBA**: ko napravo namestitev v priklopno postajo, samodejno prekine povezavo z zunanjim omrežjem in znova vzpostavi povezavo s priklopno postajo Vieo.

- 5. Izberite možnost:
	- Ko se prikaže obvestilo o posodobitvi, podrsajte od vrha zaslona navzdol in izberite **Na voljo je posodobitev**.
	- Če želite ročno preveriti, ali so na voljo posodobitve, izberite > **Orodja** > **Posodobitve sistema**.
- 6. Izberite možnost:
	- Če želite namestiti vse razpoložljive posodobitve, izberite **Prenesi**.
	- Če želite namestiti samo posodobitve programske opreme, izberite **Programska oprema**.
- 7. Preberite licenčne pogodbe in izberite **Sprejmi vse**, da sprejmete pogodbe.
- 8. Prepričajte se, da je vozilo parkirano na varnem mestu in da napajanje naprave med postopkom posodabljanja ne bo prekinjeno, nato pa izberite **Naprej**.
- 9. Naprava mora biti priklopljena na napajanje in v dosegu omrežja Wi‑Fi, dokler postopek posodabljanja ni končan.
- 10. Po potrebi priklopite napravo Vieo na stereo priklopno postajo.
- 11. Po potrebi upoštevajte navodila na zaslonu za dokončanje posodabljanja stereo priklopne postaje.

#### **Posodabljanje programske opreme s programom Garmin Express**

- 1. Če program Garmin Express ni nameščen v računalniku, obiščite spletni naslov [garmin.com/express](http://www.garmin.com/express) in upoštevajte navodila na zaslonu za namestitev.
- 2. Odprite program Garmin Express.
- 3. Napravo priklopite na računalnik s kablom micro-USB. Manjši konec kabla priklopite v vrata micro-USB na napravi Vieo™, večji konec kabla pa priklopite v prosta vrata USB v računalniku.
- 4. V programu Garmin Express kliknite možnost **Dodaj napravo**. **OPOMBA**: če ste napravo že dodali v program Garmin Express, jo lahko za nadaljevanje postopka posodobitve izberete v meniju.

Program Garmin Express poišče napravo ter prikaže njeno ime in serijsko številko.

- 5. Kliknite možnost **Dodaj napravo** in upoštevajte navodila na zaslonu za dodajanje naprave v program Garmin Express.
	- Ko je nastavitev dokončana, program Garmin Express prikaže posodobitve, ki so na voljo za napravo.
- 6. Izberite možnost:
	- Za namestitev vseh razpoložljivih posodobitev kliknite **Namesti vse**.
	- Za namestitev določene posodobitve kliknite **Ogled podrobnosti** in kliknite **Namesti** poleg želene posodobitve. Program Garmin Express prenese in namesti posodobitve v napravo. Posodobitve zemljevidov so zelo velike, zato lahko postopek na počasnejših internetnih povezavah traja zelo dolgo. **OPOMBA**: če je posodobitev zemljevida prevelika za notranji pomnilnik naprave, vas programska oprema lahko pozove, da v napravo namestite kartico microSD® in tako dodate prostor za shranjevanje.
- 7. Sledite navodilom na zaslonu med postopkom posodobitve za dokončanje nameščanja posodobitev. Program Garmin Express lahko na primer med postopkom posodobitve prikaže navodilo, da odklopite in znova priklopite napravo.
- 8. Priklopite napravo Vieo na stereo priklopno postajo.

9. Po potrebi upoštevajte navodila na zaslonu za dokončanje posodabljanja stereo priklopne postaje.

////////////

╲

### **Pridobivanje dodatnih informacij**

Dodatni priročniki, članki in informacije o podpori so na voljo na spletnem naslovu **support.garmin.com**.